# **Endeca® Content Acquisition System**

# **Installation Guide**

**Version 3.1.1 • December 2012**

ORACLE<sup>®</sup>

**ENDECA** 

# **Contents**

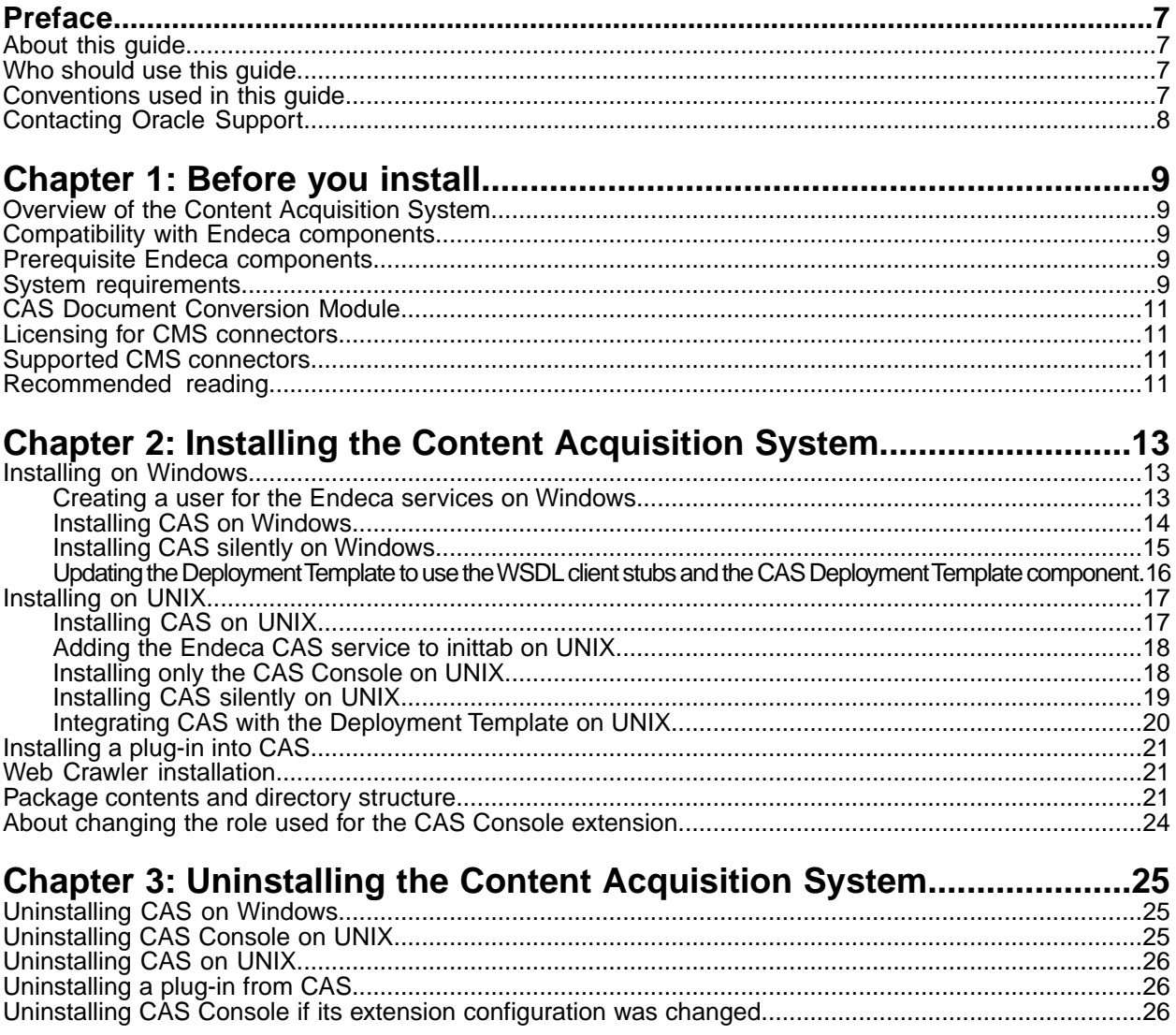

# **Copyright and disclaimer**

Copyright © 2003, 2012, Oracle and/or its affiliates. All rights reserved.

Oracle and Java are registered trademarks of Oracle and/or its affiliates. Other names may be trademarks of their respective owners.

This software and related documentation are provided under a license agreement containing restrictions on use and disclosure and are protected by intellectual property laws. Except as expressly permitted in your license agreement or allowed by law, you may not use, copy, reproduce, translate, broadcast, modify, license, transmit, distribute, exhibit, perform, publish or display any part, in any form, or by any means. Reverse engineering, disassembly, or decompilation of this software, unless required by law for interoperability, is prohibited.

The information contained herein is subject to change without notice and is not warranted to be error-free. If you find any errors, please report them to us in writing.

If this is software or related documentation that is delivered to the U.S. Government or anyone licensing it on behalf of the U.S. Government, the following notice is applicable:

U.S. GOVERNMENT END USERS: Oracle programs, including any operating system, integrated software, any programs installed on the hardware, and/or documentation, delivered to U.S. Government end users are "commercial computer software" pursuant to the applicable Federal Acquisition Regulation and agency-specific supplemental regulations. As such, use, duplication, disclosure, modification, and adaptation of the programs, including any operating system, integrated software, any programs installed on the hardware, and/or documentation, shall be subject to license terms and license restrictions applicable to the programs. No other rights are granted to the U.S. Government.

This software or hardware is developed for general use in a variety of information management applications. It is not developed or intended for use in any inherently dangerous applications, including applications that may create a risk of personal injury. If you use this software or hardware in dangerous applications, then you shall be responsible to take all appropriate fail-safe, backup, redundancy, and other measures to ensure its safe use. Oracle Corporation and its affiliates disclaim any liability for any damages caused by use of this software or hardware in dangerous applications.

This software or hardware and documentation may provide access to or information on content, products and services from third parties. Oracle Corporation and its affiliates are not responsible for and expressly disclaim all warranties of any kind with respect to third-party content, products, and services. Oracle Corporation and its affiliates will not be responsible for any loss, costs, or damages incurred due to your access to or use of third-party content, products, or services.

# <span id="page-6-0"></span>**Preface**

The Oracle Endeca Commerce solution enables your company to deliver a personalized, consistent customer buying experience across all channels — online, in-store, mobile, or social. Whenever and wherever customers engage with your business, the Oracle Endeca Commerce solution delivers, analyzes, and targets just the right content to just the right customer to encourage clicks and drive business results.

Oracle Endeca Commerce is the most effective way for your customers to dynamically explore your storefront and find relevant and desired items quickly. An industry-leading faceted search and Guided Navigation solution, Oracle Endeca Commerce enables businesses to help guide and influence customers in each step of their search experience. At the core of Oracle Endeca Commerce is the MDEX Engine™, a hybrid search-analytical database specifically designed for high-performance exploration and discovery. The Endeca Content Acquisition System provides a set of extensible mechanisms to bring both structured data and unstructured content into the MDEX Engine from a variety of source systems. Endeca Assembler dynamically assembles content from any resource and seamlessly combines it with results from the MDEX Engine.

Oracle Endeca Experience Manager is a single, flexible solution that enables you to create, deliver, and manage content-rich, cross-channel customer experiences. It also enables non-technical business users to deliver targeted, user-centric online experiences in a scalable way — creating always-relevant customer interactions that increase conversion rates and accelerate cross-channel sales. Non-technical users can control how, where, when, and what type of content is presented in response to any search, category selection, or facet refinement.

<span id="page-6-1"></span>These components — along with additional modules for SEO, Social, and Mobile channel support make up the core of Oracle Endeca Experience Manager, a customer experience management platform focused on delivering the most relevant, targeted, and optimized experience for every customer, at every step, across all customer touch points.

## <span id="page-6-2"></span>**About this guide**

This guide describes how to install the Content Acquisition System and set up CAS components after installation on Windows and UNIX.

## <span id="page-6-3"></span>**Who should use this guide**

This guide is intended for application developers who are building applications using the Endeca CAS components and are responsible for installation tasks.

## **Conventions used in this guide**

This guide uses the following typographical conventions:

Code examples, inline references to code elements, file names, and user input are set in monospace font. In the case of long lines of code, or when inline monospace text occurs at the end of a line, the following symbol is used to show that the content continues on to the next line: ¬

When copying and pasting such examples, ensure that any occurrences of the symbol and the corresponding line break are deleted and any remaining space is closed up.

# <span id="page-7-0"></span>**Contacting Oracle Support**

Oracle Support provides registered users with important information regarding Oracle Endeca software, implementation questions, product and solution help, as well as overall news and updates.

You can contact Oracle Support through Oracle's Support portal, My Oracle Support at *<https://support.oracle.com>*.

#### <span id="page-8-0"></span>Chapter 1

# **Before you install**

This section provides an overview of the Content Acquisition System, system requirements, and other information you need to know before installing.

## <span id="page-8-1"></span>**Overview of the Content Acquisition System**

<span id="page-8-5"></span>The Endeca Content Acquisition System is a set of components that add, configure, and crawl data sources for use in an Endeca application. Data sources include file systems, Content Management System crawls, Web servers, and custom data sources. The Endeca Content Acquisition System crawls data sources, converts documents and files to Endeca records and processes them for use in an MDEX Engine.

## <span id="page-8-2"></span>**Compatibility with Endeca components**

<span id="page-8-3"></span>To determine the compatibility of the Content Acquisition System with other components in Oracle Endeca Commerce, see the *Oracle Endeca Commerce Compatibility Matrix* available on the Oracle Technology Network.

## <span id="page-8-6"></span>**Prerequisite Endeca components**

<span id="page-8-4"></span>CAS Console depends on Oracle Endeca Workbench. Tools and Frameworks, which includes Workbench, must be installed on the machine where you install the CAS Console.

See the *Oracle Endeca Commerce Compatibility Matrix* for version compatibility.

### **System requirements**

The Content Acquisition System has the following system requirements. In this guide, the term "x64" refers to any processor compatible with the AMD64/EM64T architecture. Hard disk capacity must be sufficient to store the records written to the Record Store or to record output files. Please contact your Oracle representative if you need more information on hardware sizing.

#### <span id="page-9-0"></span>**Supported operating systems**

The Content Acquisition System is supported on the following 64-bit operating systems:

- Windows Server 2008 R2 Enterprise
- Red Hat Enterprise Linux Server (version 5 for x64)
- Red Hat Enterprise Linux Advanced Platform (version 5 for x64)
- SUSE Enterprise Linux 11 SP1

**Note:** The CAS Document Conversion Module is not supported on SUSE Enterprise Linux 11 SP1.

#### **VMware ESX 3.5 support**

The Content Acquisition System is supported in VMware ESX 3.5 environments on the following guest operating systems:

- Red Hat Enterprise Linux Server (version 5 for x64).
- Red Hat Enterprise Linux Advanced Platform (version 5 for x64).

#### **VMware vSphere 4 and 4.1 support**

The Content Acquisition System is supported in VMware vSphere 4 and 4.1 environments on the following guest operating systems:

- Windows Server 2008 R2 Enterprise.
- Red Hat Enterprise Linux Server (version 5 for x64).
- Red Hat Enterprise Linux Advanced Platform (version 5 for x64).
- SUSE Enterprise Linux 11 SP1

#### **Amazon Elastic Compute Cloud (EC2) support**

The Content Acquisition System is supported in Amazon EC2 environments on the following guest operating systems:

- Windows Server 2008 R2 Enterprise.
- Red Hat Enterprise Linux Server (version 5 for x64).
- Red Hat Enterprise Linux Advanced Platform (version 5 for x64).
- SUSE Enterprise Linux 11 SP1

#### **Hardware requirements for Linux and Windows on x64**

Minimum hardware requirements:

- x64 processor, minimum 1.8 GHz
- 2 GB of RAM
- At least an 80 GB hard drive, depending on the size of your application data set

#### **CAS Console and Web browser support**

CAS Console supports any of the following Web browsers:

- Internet Explorer version 7 or 8
- Mozilla Firefox 3.6

Other Web browsers are not supported.You may also want to see the Web browser support requirements listed in the *Oracle Endeca Workbench Installation Guide*.

CAS Console requires Adobe Flash Player 10.1 or higher.

# <span id="page-10-0"></span>**CAS Document Conversion Module**

In CAS 3.0.1 and later, the CAS Document Conversion Module is installed and enabled as part of the CAS installation.

**Note:** The CAS Document Conversion Module is not supported on SUSE Enterprise Linux 11.

For a list of supported file formats, see "Appendix B File Formats Supported by the CAS Document Conversion Module" in the *Endeca CAS Developer's Guide*.

# <span id="page-10-1"></span>**Licensing for CMS connectors**

<span id="page-10-4"></span><span id="page-10-2"></span>In CAS 3.0.1 and later, all CMS connectors are installed and enabled as part of the CAS installation.

# **Supported CMS connectors**

<span id="page-10-5"></span>To run a crawl against a specific CMS data source, the Content Acquisition System requires a CMS connector.

The Content Acquisition System provides the following CMS connectors:

- Documentum Content Server
- Documentum eRoom
- FileNet Document and Image Services
- FileNet P8
- Interwoven TeamSite
- JSR-170 compliant repositories
- Lotus Notes (Domino)
- Microsoft SharePoint (supports 2003 and 2007 repositories)
- OpenText LiveLink

<span id="page-10-3"></span>For information about configuring each of the CMS connectors, see the *CAS Developer's Guide*.

### **Recommended reading**

Before installing, Oracle recommends that you read the following documents for important information about the release.

#### **Getting Started Guide**

The *Oracle Endeca Commerce Getting Started Guide* gives an overview of Oracle Endeca components and includes information about configuration scenarios. After installing all the components in your deployment, read this guide for information on verifying your installation.You can download the *Oracle Endeca Commerce Getting Started Guide* from the Oracle Technology Network.

#### **Release Notes**

Refer to the release notes for information about new features, changed features, and bug fixes for this release. The release notes ( $README.txt$ ) are part of the CAS documentation download. After installation, release notes are also available in the following location:

- Windows: CAS\<version>
- UNIX: CAS/<version>

#### **Migration Guide**

Refer to the *Endeca CAS Migration Guide* for information about migrating your implementation from a previous version of Endeca software.You can download the *Endeca CAS Migration Guide* from the Oracle Technology Network.

# <span id="page-12-0"></span>Chapter 2 **Installing the Content Acquisition System**

This section contains installation procedures and describes the contents of the installation directory.

# <span id="page-12-1"></span>**Installing on Windows**

<span id="page-12-2"></span>This section provides instructions for installing the Endeca Content Acquisition System on Windows.

### **Creating a user for the Endeca services on Windows**

You must run the Endeca services as a specified user, for which you can control permissions.

You are asked to provide information about this Endeca services user during the installation process. Oracle recommends that you create a user account called endeca that has the proper file and directory permissions to access all necessary files for your application, and that you set up your Endeca Tools Service to run under this account. However, you can use any user that you prefer, as long as it meets these requirements.

#### **To create the user endeca:**

- 1. Ensure that you have administrator privileges on the local machine.
- 2. From the Windows Control Panel, select **Computer Management** > **Administrative Tools**.
- 3. In the tree pane of the Computer Management window, select **System Tools** > **Local Users and Groups**.
- 4. Right-click **Users** and select **New User**.
- 5. In the **New User** dialog box, do the following:
	- a) Enter endeca for both the User name and the Full name.
	- b) Optionally, enter a description.
	- c) Set a password for user endeca.

**Note:** The user must have a non-blank password, because the installer will not accept a blank password for the services user.

- d) Uncheck **User must change password at next logon**.
- 6. Click **Create** to create the new user, and then **Close** to exit the dialog box.
- 7. Close the Computer Management window, but do not exit Administrative Tools.
- 8. From Administrative Tools, do the following:
	- a) Open **Local Security Policy**.
	- b) In the Local Security Settings window, select **Local Policies** > **User Rights Assignments**.
	- c) From the list of policies on the right, open **Log on as a Service**.
	- d) Add user endeca to the list of users that can register a process as a service.
	- e) Close the dialog box and exit Administrative Tools.

### <span id="page-13-1"></span><span id="page-13-0"></span>**Installing CAS on Windows**

Before installing, ensure that you have met the following pre-requisites:

- Ensure you have administrator privileges on the local machine.
- Close all running programs and, if you previously had CAS installed on this machine, refer to the "Upgrading" section of the *Endeca CAS Migration Guide* for information on migration procedures.
- If you are installing CAS Console, the ENDECA\_TOOLS\_ROOT and ENDECA\_TOOLS\_CONF environment variables must be set on the machine running Oracle Endeca Tools and Frameworks before running the CAS installation program. Setting these variables happens automatically when you restart the machine that has Oracle Endeca Tools and Frameworks installed.

**Note:** Even if you are installing on a drive other than the C drive, you should have approximately 400 MB of space available on the system drive before installing.This space is needed temporarily for the installer files that are unpacked on the C drive during the installation regardless of the drive you specified for your installation. The space is cleared after the installation process completes.

To install CAS on Windows:

- 1. In your local environment, locate the Endeca CAS software that you downloaded from the Oracle Software Delivery Cloud.
- 2. Double-click the installer file cas-*version*\_x86\_64pc-win32.exe to start the wizard.
- 3. Click **Next** to begin the installation process.
- 4. In the **Important Information** screen, read the copyright and then click **Next**.
- 5. In the **Custom Setup** screen, select the program features you want to install and then click **Next**.

**Note:** All installation items are selected by default. The remainder of this guide assumes that you selected all the options listed:

- Content Acquisition System
- CAS Console as a Workbench Extension
- CAS Deployment Template Integration
- 6. In the **Destination Folder** screen, select an installation location or accept the default location of C:\Endeca\CAS and then click **Next**.
- 7. In the **Endeca CAS Service Information** screen, specify the user name, password, and domain information for the user who will run the CAS Service and then click **Next**. (This is typically the endeca user you created in the previous procedure. )
- 8. In the **CAS Server Information** screen, enter the CAS Server port and CAS Server shutdown port, or accept the default values of 8500 and 8506.
- 9. In the **Completing the Setup Wizard** screen, click **Next**.

The CAS Service starts automatically after installation.

#### **Related Links**

*[Installing CAS silently on Windows](#page-14-0)* on page 15

The silent installer is useful if you want to add the CAS installation to an install script, or push out the installation on multiple machines. The silent installer is not interactive.

*[Updating the Deployment Template to use the WSDL client stubs and the CAS Deployment Template](#page-15-0) [component](#page-15-0)* on page 16

This task is optional. It may be necessary if you did not integrate the CAS Deployment Template component into the Deployment Template during the installation process and then later found that you need the Deployment Template to manage crawling operations.

*[Creating a user for the Endeca services on Windows](#page-12-2)* on page 13

You must run the Endeca services as a specified user, for which you can control permissions.

### <span id="page-14-0"></span>**Installing CAS silently on Windows**

<span id="page-14-1"></span>The silent installer is useful if you want to add the CAS installation to an install script, or push out the installation on multiple machines. The silent installer is not interactive.

The syntax to run the silent installation is the following:

```
start /wait cas-version-arch-OS.exe /s 
/l=full path to the installer log file\installer.log
[CASHOST=localhost] [CASPORT=8500] [CASSTOPPORT=8506] 
[TARGETDIR=C:\Endeca\CAS] [CASSELECTED=TRUE] [CONSOLESELECTED=TRUE]
[DTSELECTED=TRUE] USERNAME=endeca PASSWORD=endecapwd DOMAINNAME=domain
```
where the options have the following values:

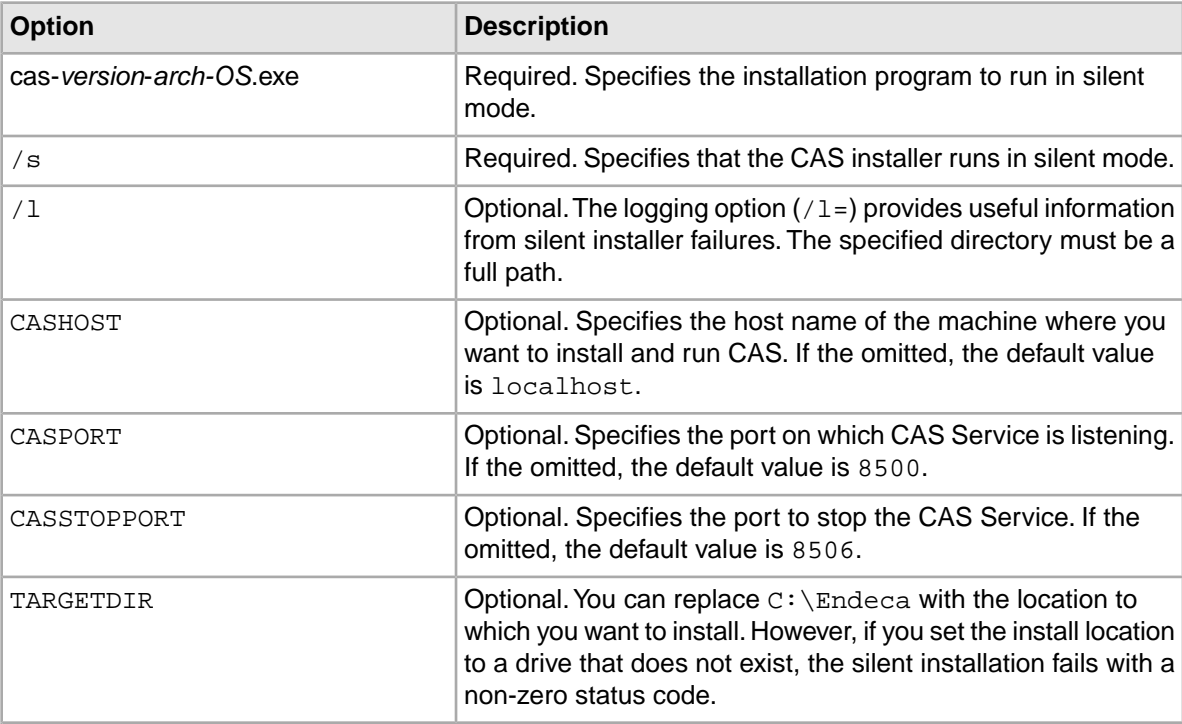

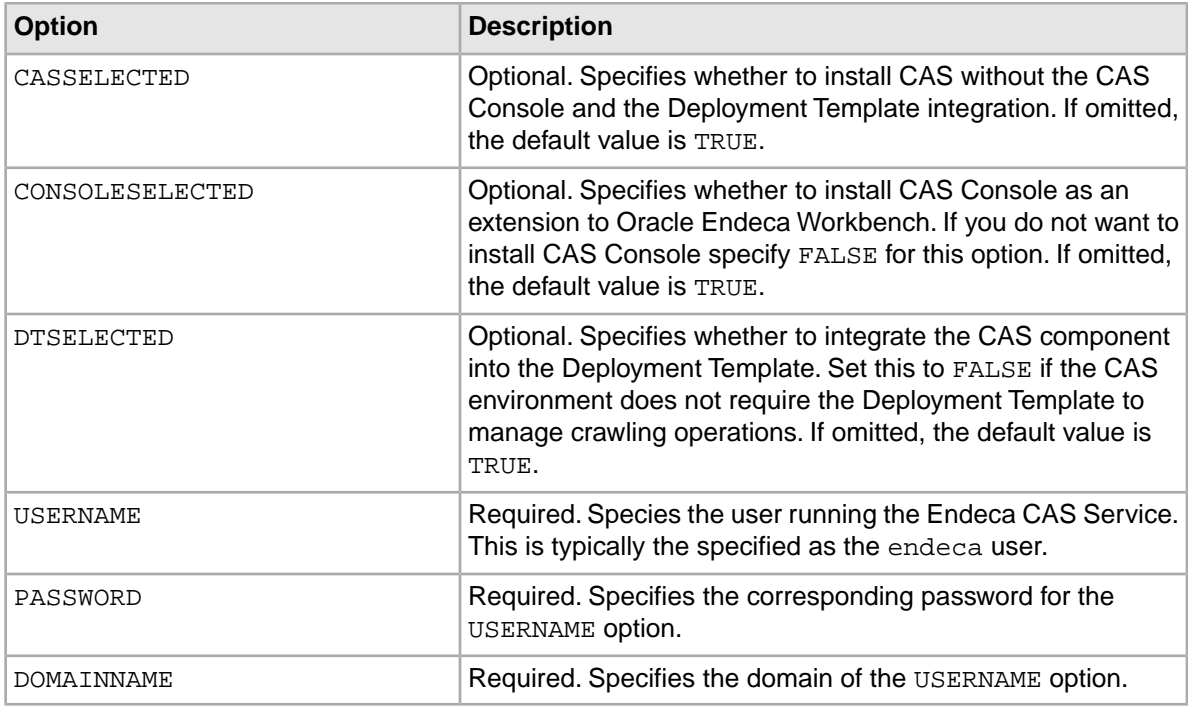

To launch the silent installer:

- 1. From a command prompt, navigate to the directory where you downloaded the installer.
- 2. Issue the start command and at a minimum specify the required options described above.

#### **Example**

```
start /wait F:\endeca-installers\cas-3.1.1-x86_64pc-win32.exe /s 
/l=F:\endeca-installers\logs\cas-install.log 
CASHOST=hostname.us.oracle.com TARGETDIR=F:\endeca\CAS CONSOLESELECTED=TRUE
 DTSELECTED=TRUE USERNAME=JSMITH 
PASSWORD=endecapwd DOMAINNAME=eastcoast
```
### **Updating the Deployment Template to use the WSDL client stubs and the CAS Deployment Template component**

<span id="page-15-1"></span>This task is optional. It may be necessary if you did not integrate the CAS Deployment Template component into the Deployment Template during the installation process and then later found that you need the Deployment Template to manage crawling operations.

To update the Deployment Template:

Copy the new CAS Deployment Template component into the Deployment Template:

• On Windows, copy <install path>\CAS\*<version>*\lib\cas-dt\casStubs.jar to <install

path>\ToolsAndFrameworks\<version>\deployment\_template\app-templates\common\  $confiq\lceil 1ib\rceil$  java and replace the existing JAR file.

• On UNIX, copy <install path>/CAS/<*version*>/lib/cas-dt/casStubs.jar to <install

path>/ToolsAndFrameworks/<version>/deployment\_template/app-templates/common/ config/lib/java.

Both the WSDL client stubs and the CAS Deployment Template component (the ContentAcquisitionServerComponent class) are packaged in casStubs.jar.

For details on upgrading applications deployed for a previous version of CAS, see the *Endeca CAS Migration Guide*.

## <span id="page-16-0"></span>**Installing on UNIX**

This section provides instructions for installing the Endeca Content Acquisition System on UNIX.

### <span id="page-16-1"></span>**Installing CAS on UNIX**

<span id="page-16-2"></span>The Endeca software is distributed as a self-extracting tar file and install script. The script is named cas-*version*\_*arch-OS*.sh. CAS can be installed to any location, but this procedure assumes CAS will be installed into  $/$ usr $/$ local. CAS unpacks to approximately 400 MB. Because multiple versions may be stored, a destination in a large partition is recommended.

To install CAS on UNIX:

- 1. Locate the CAS installation file that you downloaded from the Oracle Software Delivery Cloud.This procedure assumes the location is in a downloads directory.
- 2. Run the Endeca installation script with the following command:

```
downloads/cas-version_arch-OS.sh --target /usr/local 
[--skip_console_installation] [--skip_dt_integration] [--endeca_tools_root
full path to the Endeca Tools 
root directory] 
[--endeca_tools_conf full path to the Endeca Tools /conf directory]
```
If you use the --skip\_console\_installation flag, the installer does not attempt to install CAS Console as an extension to Oracle Endeca Workbench. Use this flag if Workbench runs on a different server than CAS.This procedure assumes you are running the installation script without the --skip\_console\_installation flag.

If you use the  $-\text{skip}$  dt integration flag, the installer does not integrate the CAS component into the Deployment Template. Use this flag if the CAS environment does not require the Deployment Template to manage crawling operations.This procedure assumes you are running the installation script without the --skip\_dt\_integration flag.

- 3. Enter the CAS Service port.
- 4. Enter the CAS Service Shutdown port.
- 5. If ENDECA\_TOOLS\_ROOT or ENDECA\_TOOLS\_CONF is not set in the environment, the installer prompts you for these values.

If running the installation script with the --skip\_console\_installation flag, the installer does not prompt for these values.

6. Enter the fully qualified CAS Server host name.

If running the installation script with the  $--skip$  console installation flag, the installer does not prompt for a host.

Following installation:

- To start the CAS Service, navigate to /usr/local/endeca/CAS/<version>/bin and run the following script: cas-service.sh
- If you chose to install the CAS Console, you must restart the Endeca Tools Service. See the *Oracle Endeca Tools and Frameworks Installation Guide*.

#### **Related Links**

*[Installing CAS silently on UNIX](#page-18-0)* on page 19

The silent installer is useful if you want to add the CAS installation to your own install script, or push out the installation on multiple machines.

*[Updating the Deployment Template to use the WSDL client stubs and the CAS Deployment Template](#page-15-0) [component](#page-15-0)* on page 16

This task is optional. It may be necessary if you did not integrate the CAS Deployment Template component into the Deployment Template during the installation process and then later found that you need the Deployment Template to manage crawling operations.

### <span id="page-17-0"></span>**Adding the Endeca CAS service to inittab on UNIX**

<span id="page-17-2"></span>In a UNIX development environment, the Endeca CAS Service can be started from the command line. In a UNIX production environment, however, Oracle recommends starting it from inittab.

In UNIX you run the CAS Server using cas-service.sh, located in usr/local/endeca/CAS/<*version*>/bin.You can write a script that calls cas-service.sh and is referenced in inittab.

When writing your script, it is recommended as a best practice that you run the Endeca CAS Service as a user other than root.

This sample script (named start cas service.sh) sets the ENDECA USER variable to the "endeca" user and then issues an su command to change to the "endeca" user:

```
#!/bin/sh
ENDECA_USER=endeca
CAS_ROOT=/usr/local/endeca/CAS/3.1.1
CAS_WORKSPACE=/usr/local/endeca/CAS/workspace
# change to user endeca
su $ENDECA_USER -c "cd $CAS_ROOT/bin; \
      $CAS_ROOT/bin/cas-service.sh >> $CAS_WORKSPACE/logs/cas-service-wrap¬
per.log 2>&1"
```
The start cas service. sh script is then referenced in inittab with an entry similar to this example:

<span id="page-17-1"></span>ecas:2345:respawn:/usr/local/endeca/CAS/3.1.1/bin/start\_cas\_service.sh

When writing your startup script, keep in mind that it is server-specific, and therefore its details (such as paths and user names) depend on the configuration of your server.

### <span id="page-17-3"></span>**Installing only the CAS Console on UNIX**

Use the configure\_tools\_and\_frameworks\_integration.sh script to install only the CAS Console:

• If you installed CAS but did not install the CAS Console as a Workbench extension (using the --skip\_console\_installation flag).

- If you intend to install the CAS Console with more than one instance of Workbench
- If you intend to run the CAS Service on a separate machine from the one that hosts the CAS Console Workbench Extension

To install only the CAS Console on UNIX:

- 1. Stop Endeca CAS Service.
- 2. Open a command-line and issue the following:

```
/usr/local/endeca/CAS/<version>/bin/configure_tools_and_frameworks_inte¬
gration.sh --skip_dt_integration
[--endeca_tools_root full path to the Endeca Tools root directory] 
[--endeca_tools_conf full path to the Endeca Tools /conf directory]
```
This registers the CAS Console with the specified Endeca Workbench installation.

**Note:** You may omit the flags for --endeca\_tools\_root and --endeca\_tools\_conf if these variables are already set as environment variables.

<span id="page-18-0"></span>3. Start Endeca CAS Service.

### **Installing CAS silently on UNIX**

<span id="page-18-1"></span>The silent installer is useful if you want to add the CAS installation to your own install script, or push out the installation on multiple machines.

The silent installer is not interactive.

To run the silent installer:

1. Create a .txt file that contains rows to specify the response value for each prompt on its own line. The order of prompts in the installer is:

```
CAS port
CAS shutdown port
CAS host
```
For example:

8500 8506 localhost

**Important:** The silent installer does not prompt for \$ENDECA\_TOOLS\_ROOT or \$ENDECA\_TOOLS\_CONF, so if these variables are not set in the environment, or if you want to override what is set, you must use the --endeca tools root and --endeca tools confilags when you run the silent installer (they must be specified after the --silent and --target flags).

- 2. From a command prompt, navigate to the location of the installer.
- 3. Run the install script with the  $-$ -silent flag, the  $-$ -target flag (which specifies the absolute path of the target installation directory), any optional arguments, and the response file as an input. For example:
- ./cas-*version*-*arch-OS*.sh --silent --target /usr/local < silent.txt •
- If \$ENDECA TOOLS ROOT and \$ENDECA TOOLS CONF are not set in the environment or you want to override their values, specify their respective flags:

```
./cas-version-arch-OS.sh --silent --target /usr/local --ende¬
ca_tools_root full
path to the Endeca Tools root directory --endeca_tools_conf /usr/lo¬
cal/endeca/workbench/2.1.2/conf
  < silent.txt
```
To skip installation of the CAS Console, you must specify the  $--skip\_consider$ flag:

```
./cas-version-arch-OS.sh --silent 
--target /usr/local < silent.txt --skip_console_installation
```
• To skip CAS integration with the Deployment Template, you must specify the --skip\_dt\_integration flag:

```
./cas-version-arch-OS.sh --silent 
--target /usr/local < silent.txt --skip_dt_integration
```
Use this flag if the CAS environment does not require the Deployment Template to manage crawling operations.

Following installation:

- To start the CAS Service, navigate to CAS/<version>/bin and run the following command: cas-service.sh
- <span id="page-19-0"></span>• If you chose to install the CAS Console, you must restart the Endeca Tools Service. See the *Oracle Endeca Workbench Installation Guide*.

#### **Integrating CAS with the Deployment Template on UNIX**

Use the configure\_tools\_and\_frameworks\_integration.sh script to integrate the CAS component into the Deployment Template. This may be necessary if you installed CAS but did not integrate the CAS component into the Deployment Template and then later found that you need the Deployment Template to manage crawling operations.

To integrate CAS with the Deployment Template on UNIX:

- 1. Stop Endeca CAS Service.
- 2. Open a command-line and issue the following:

```
/usr/local/endeca/CAS/<version>/bin/configure_tools_and_frameworks_inte¬
gration.sh --skip_console_integration
[--endeca_tools_root full path to the Endeca Tools root directory] 
[--endeca_tools_conf full path to the Endeca Tools /conf directory]
```
**Note:** You may omit the flags for --endeca\_tools\_root and --endeca\_tools\_conf if these variables are already set as environment variables.

3. Start Endeca CAS Service.

# <span id="page-20-0"></span>**Installing a plug-in into CAS**

After receiving a plug-in (a JAR or set of JAR files) from a plug-in developer, a CAS application developer installs the plug-in into CAS.

The Content Acquisition System detects each plug-in and validates the extensions within it by checking the uniqueness of extension IDs and by checking for the presence of an annotation of either @Cas¬ DataSource or @CasManipulator for each extension.

To install a plug-in into CAS:

- 1. Stop Endeca CAS Service.
- 2. Navigate to <install path>\CAS\<version>\lib\cas-server-plugins and create a *plugin-name* subdirectory for each plug-in. For example: CAS\*version*\lib\cas-server-plugins\JDBCDataSourceExt
- 3. Copy the plug-in JAR or JARs, and any dependent JAR files, to  $\leq$  install path>CAS\<version>\lib\cas-server-plugins\*plugin-name* .
- 4. Repeat the steps above as necessary for multiple plug-ins.
- 5. Start Endeca CAS Service.

You can confirm that an extension is installed by runing the listModules task of the CAS Server Command-line Utility and specifying a moduleType of either SOURCE or MANIPULATOR. The task returns the installed modules. For example, this task shows that a custom data source named Sample Data Source for testing is installed:

```
C:\Endeca\CAS\3.1.1\bin>cas-cmd listModules -t SOURCE
Sample Data Source
  *Id: Sample Data Source
  *Type: SOURCE
  *Description: Sample Data Source for testing
File System
  *Id: File System
  *Type: SOURCE
  *Description: No description available for File System
  *Capabilities: 
    *Binary Content Accessible via FileSystem
    *Data Source Filter
    *Has Binary Content
    *Expand Archives
```
## <span id="page-20-1"></span>**Web Crawler installation**

The Endeca Web Crawler is installed as part of the CAS installation.

<span id="page-20-2"></span>The Web Crawler startup script is in <install path>\CAS\<*version*>\bin (and in the equivalent path on UNIX). The Web Crawler configuration files are in  $\text{link}$  path>\CAS\conf\web (and in the equivalent path on UNIX). See the *Endeca Web Crawler Guide* for details and usage.

### **Package contents and directory structure**

The CAS directory is the root directory for the Content Acquisition System.

<span id="page-21-2"></span>After installing the Content Acquisition System, you see this directory structure:

CAS 3.1.1 bin ... workspace

The contents of the CAS directory are described here in detail.

<span id="page-21-1"></span><span id="page-21-0"></span>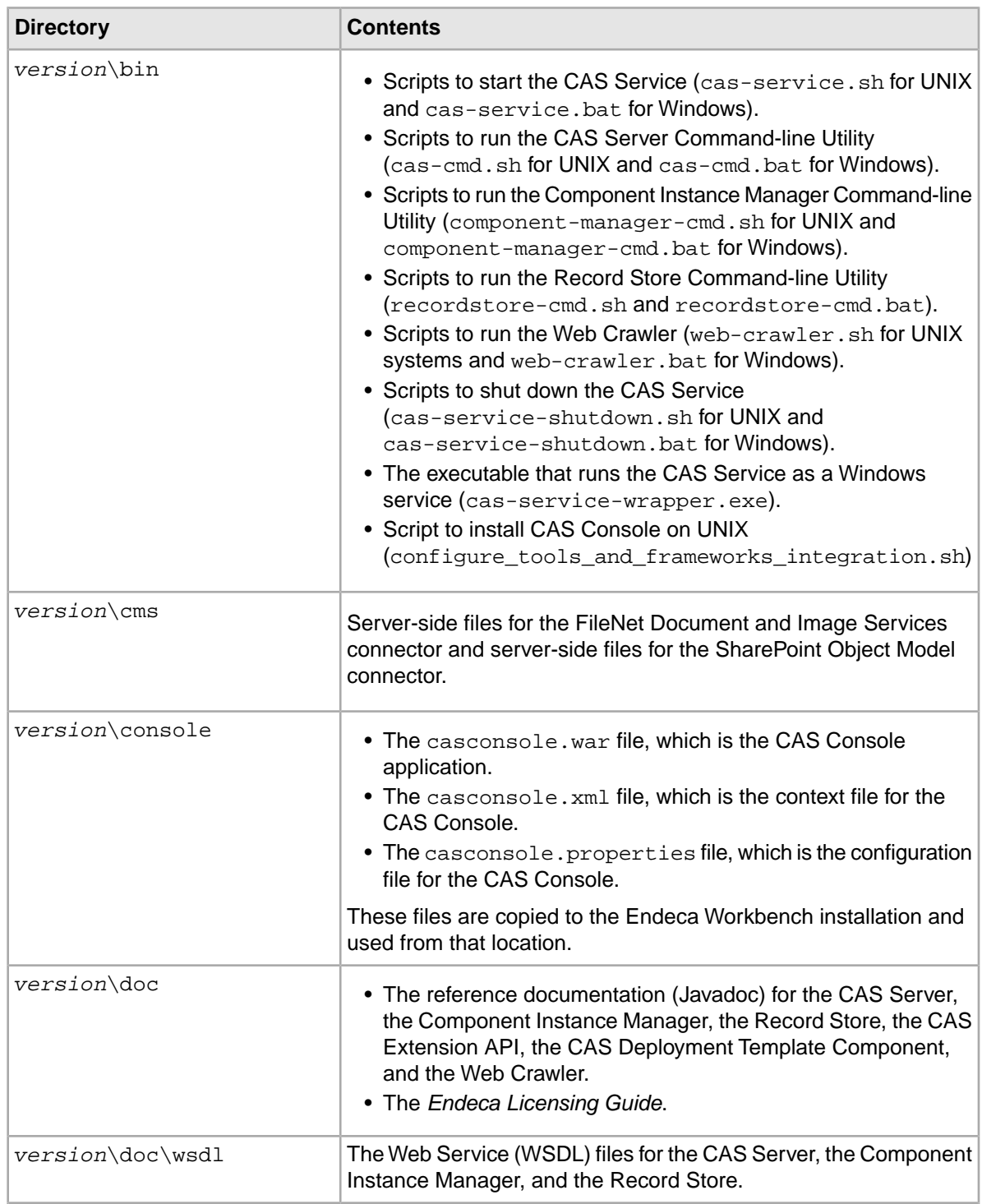

<span id="page-22-4"></span><span id="page-22-3"></span><span id="page-22-2"></span><span id="page-22-1"></span><span id="page-22-0"></span>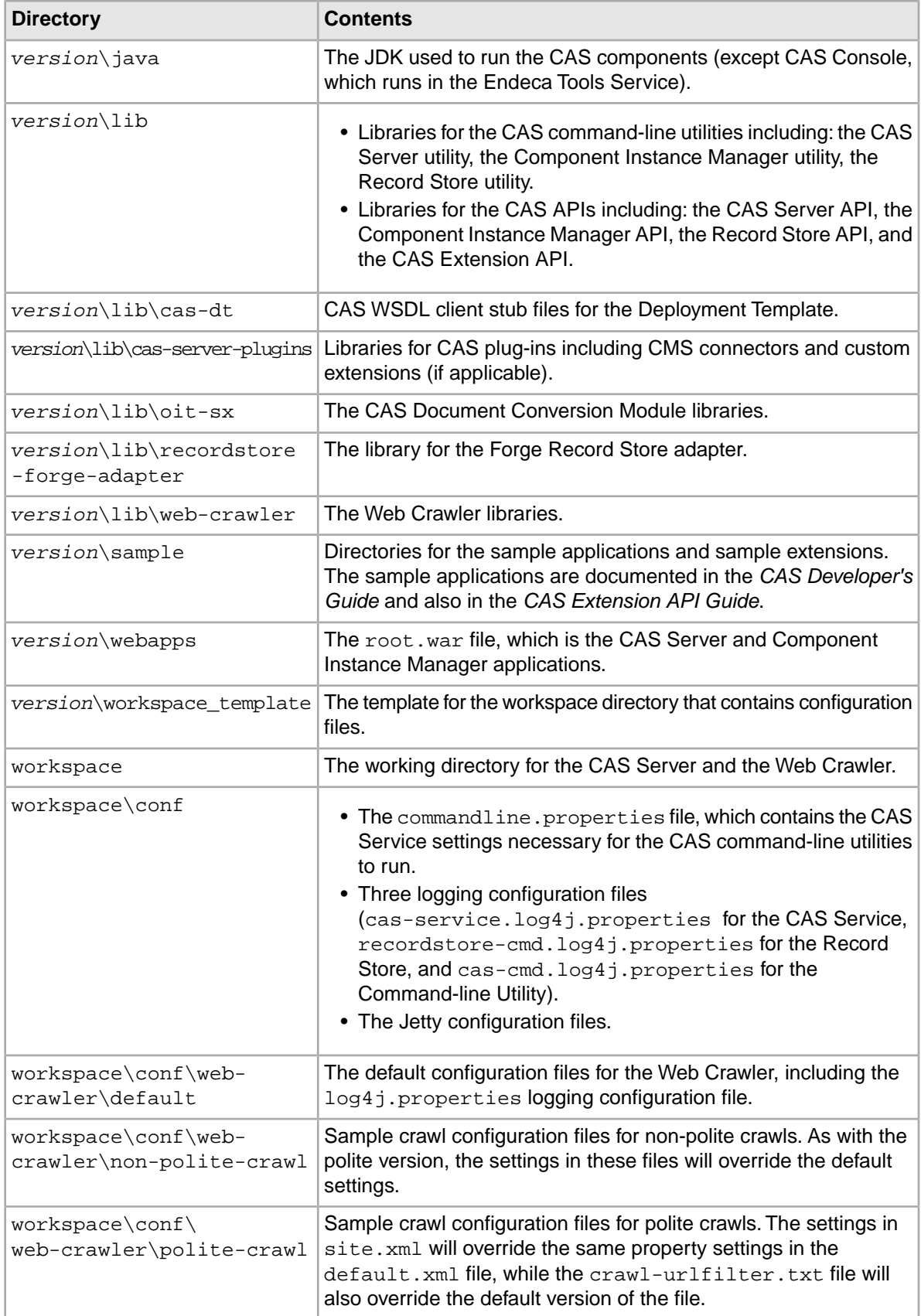

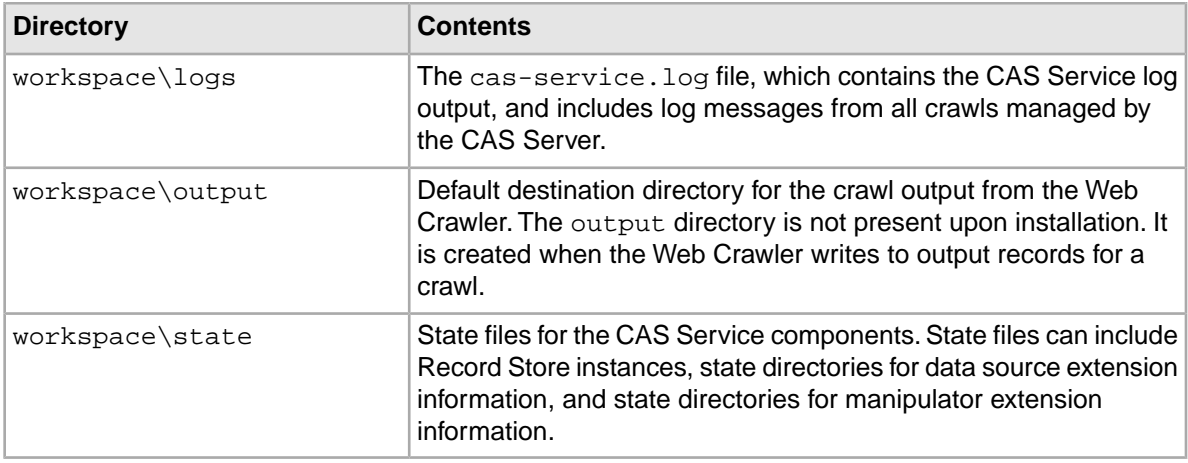

**Note:** There is no logs directory for the Web Crawler, because by default the Web Crawler sends its standard output to the console. However, you can modify the  $log4j$ . properties file to send the output to a file.

# <span id="page-23-0"></span>**About changing the role used for the CAS Console extension**

By default, only users with administrative rights can view the CAS Console extension in Oracle Workbench. However, you can also make this extension visible to non-administrative users.

See the *Oracle Endeca Workbench Administrator's Guide* for details on changing the visibility of the CAS Console extension for different user roles.

**Note:** If you change a user role in Workbench, you must manually remove the CAS Console extension if you choose to unregister it.

#### **Related Links**

*[Uninstalling CAS Console if its extension configuration was changed](#page-25-2)* on page 26

If you need to uninstall the CAS Console extension for Oracle Endeca Workbench and you have manually edited its extension configuration (for example to assign the extension to a role other than "admin"), you must manually uninstall the CAS Console as an Oracle Endeca Workbench extension.

# <span id="page-24-0"></span>Chapter 3 **Uninstalling the Content Acquisition System**

This section contains the procedures for uninstalling the Content Acquisition System.

# <span id="page-24-1"></span>**Uninstalling CAS on Windows**

<span id="page-24-4"></span>Follow these steps to uninstall the Content Acquisition System from your Windows machine.

The installer creates a timestamped backup of your workspace prior to uninstalling the Content Acquisition System

To uninstall the Content Acquisition System from a Windows machine:

- 1. From the Windows Control Panel, select **Add or Remove Programs**.
- 2. Select the **Endeca Content Acquisition System** from the list of installed software.
- <span id="page-24-2"></span>3. Click **Remove**.

# <span id="page-24-3"></span>**Uninstalling CAS Console on UNIX**

Follow this procedure to remove the CAS Console from Oracle Endeca Workbench without uninstalling the Content Acquisition System.

To remove the CAS Console from Oracle Endeca Workbench:

1. Open a command-line prompt and run the following command:

```
/endeca/CAS/<version>/bin/configure_tools_and_frameworks_integration.sh
--uninstall_console --uninstall_dt_integration
```
- 2. If you do not have ENDECA TOOLS ROOT and ENDECA TOOLS CONF set in the environment, do one of the following:
	- Enter the value for each at the prompt.
	- Run the /endeca/CAS/<version>/bin/configure\_tools\_and\_frameworks\_integration.sh --uninstall\_console script with the flags --endeca\_tools\_root *full path to the Endeca Tools root directory* --endeca\_tools\_conf *full path to the Endeca Tools /conf directory*
- 3. Restart the Endeca Tools Service

# <span id="page-25-0"></span>**Uninstalling CAS on UNIX**

<span id="page-25-5"></span>Follow these steps to uninstall the Content Acquisition System from a UNIX machine.

Before you begin the uninstall process, back up any files that you want to retain from the CAS directory.

You must uninstall CAS Console for Oracle Endeca Workbench prior to uninstalling the CAS.

To uninstall the CAS from a UNIX machine:

- 1. Shutdown CAS Service by navigating to /usr/local/endeca/CAS/<version>/bin and running the following command: cas-service-shutdown.sh.
- 2. In a command prompt, issue an rm command as in this example: rm -rf endeca/CAS/3.1.1

# <span id="page-25-1"></span>**Uninstalling a plug-in from CAS**

<span id="page-25-3"></span>Follow these steps to uninstall a plug-in from the Content Acquisition System.

Before you begin the uninstall process, back up any plug-in JAR files that you want to retain from the CAS\version\lib\cas-server-plugins directory.

To uninstall a plug-in from the CAS:

- 1. Stop Endeca CAS Service.
- 2. Navigate to <install path>\CAS\<version>\lib\cas-server-plugins.
- 3. Delete the *plugin-name*/ subdirectory for each plug-in. For example: <install path>\CAS\<version>\lib\cas-server-plugins\JDBCDataSourceExt
- 4. Repeat the steps above as necessary for multiple plug-ins.
- <span id="page-25-2"></span>5. Start Endeca CAS Service.

# **Uninstalling CAS Console if its extension configuration was changed**

<span id="page-25-4"></span>If you need to uninstall the CAS Console extension for Oracle Endeca Workbench and you have manually edited its extension configuration (for example to assign the extension to a role other than "admin"), you must manually uninstall the CAS Console as an Oracle Endeca Workbench extension.

To manually remove the CAS Console extension to Oracle Endeca Workbench:

- 1. Navigate to %ENDECA\_TOOLS\_CONF%\conf (on Windows) or \$ENDECA\_TOOLS\_CONF/conf (on UNIX).
- 2. In ws-extensions.xml, remove the <extension> element with the id "casconsole".
- 3. In ws-mainMenu.xml, remove the <menuitem> element with the id "casconsole".
- 4. Delete casconsole.properties.
- 5. From %ENDECA\_TOOLS\_CONF%\conf\Standalone (on Windows) or \$ENDECA\_TOOLS\_CONF/conf/Standalone (on UNIX), delete casconsole.xml.
- 6. From %ENDECA\_TOOLS\_ROOT%\server\webapps (on Windows) or \$ENDECA\_TOOLS\_ROOT/server/webapps (on UNIX), delete casconsole-*version*.war.
- 7. Restart the Endeca Tools Service

#### **Related Links**

#### *[About changing the role used for the CAS Console extension](#page-23-0)* on page 24

By default, only users with administrative rights can view the CAS Console extension in Oracle Workbench. However, you can also make this extension visible to non-administrative users.

# **Index**

### **B**

bin directory contents of [22](#page-21-0) location of [22](#page-21-0)

### **C**

CAS Server API location of [22](#page-21-1) CAS Service starting from inittab [18](#page-17-2) cas-server.log4j.properties file [23](#page-22-0) CMS connectors licensing [11](#page-10-4) supported [11](#page-10-5) configuration files for logging [23](#page-22-1) for non-polite crawls [23](#page-22-2) for polite crawls [23](#page-22-3)

### **D**

Deployment Template upgrading to use WSDL stub files [16](#page-15-1)

### **I**

installing CAS Console on UNIX [18](#page-17-3) on UNIX [17](#page-16-2) on Windows [14](#page-13-1) silently on UNIX [19](#page-18-1) silently on Windows [15](#page-14-1)

### **O**

overview of package [9](#page-8-5)

#### **P**

package contents of [22](#page-21-2) directory structure of [22](#page-21-2) overview of [9](#page-8-5) prerequisites [10](#page-9-0)

#### **R**

recordstore-server.log4j.properties file [23](#page-22-1)

#### **S**

system requirements [9](#page-8-6), [10](#page-9-0)

#### **U**

uninstalling a plug-in [26](#page-25-3) CAS Console if extension configuration changed [26](#page-25-4) CAS Console on UNIX [25](#page-24-3) on UNIX [26](#page-25-5) on Windows [25](#page-24-4)

#### **W**

workspace directory location of [23](#page-22-4) WSDL files location of [22](#page-21-1) WSDL stub files using with Deployment Template [16](#page-15-1)